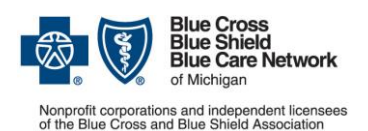

## **Clinical Editing Appeal Form**

*As an alternative, you can [submit appeals electronically.](#page-1-0)*

**For BCN commercial, BCN AdvantageSM , Blue Cross commercial and Medicare Plus BlueSM**

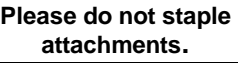

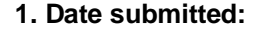

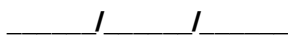

## **2. Check the box to indicate the appropriate line of business and refer to the associated information:**

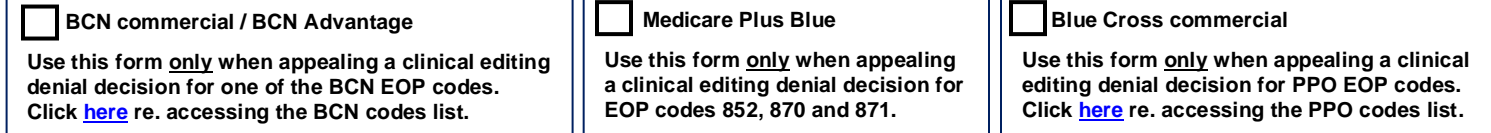

• **The date the appeal is postmarked or faxed must be within 180 days of the date on the original remittance advice with the original clinical editing denial on it. Appeals dated after the 180 days will be denied.**

• **\* Indicates REQUIRED fields. Additional information will facilitate processing of the appeal, but if any required information is missing, the appeal will be returned as incomplete. Please TYPE the information within the defined fields.**

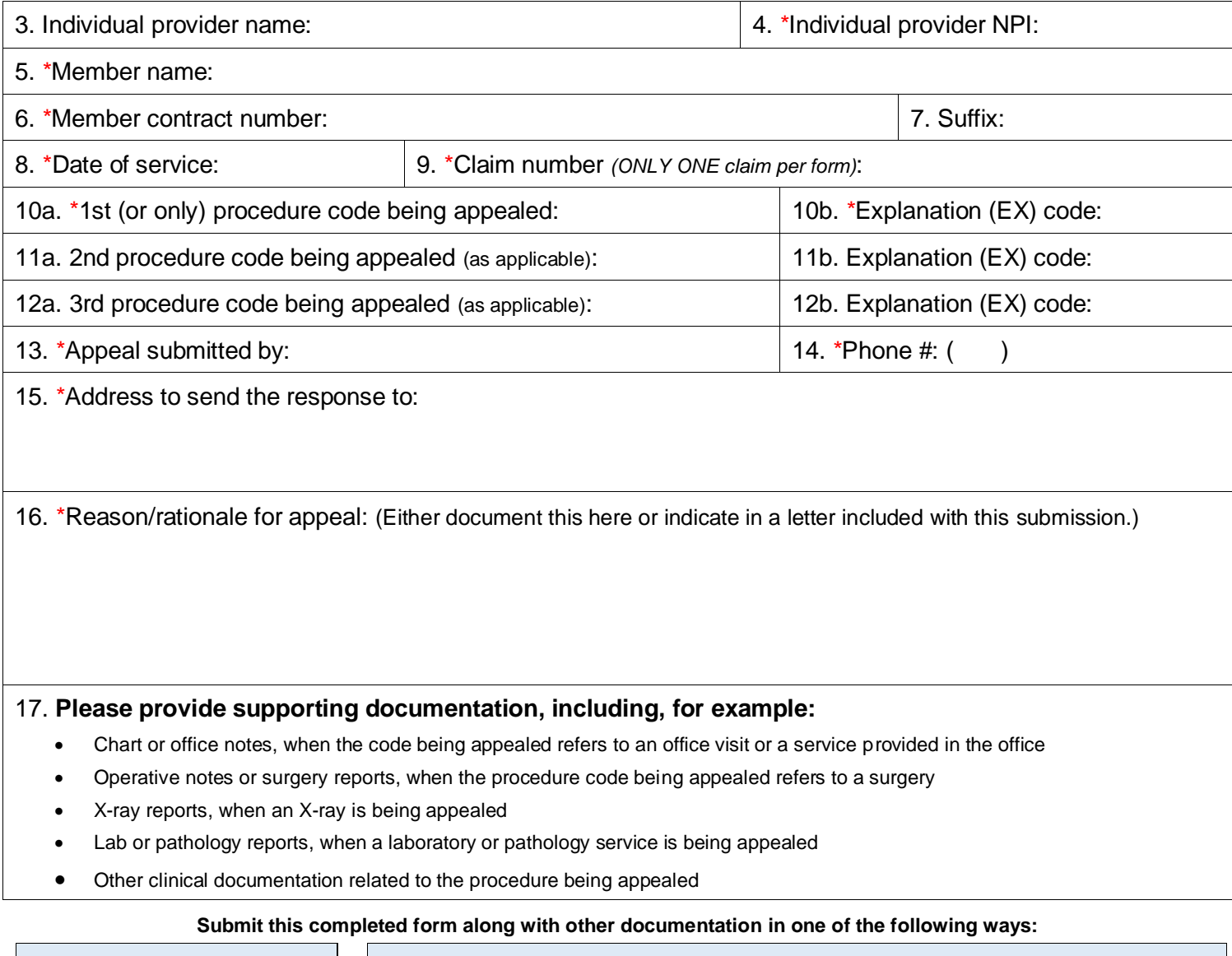

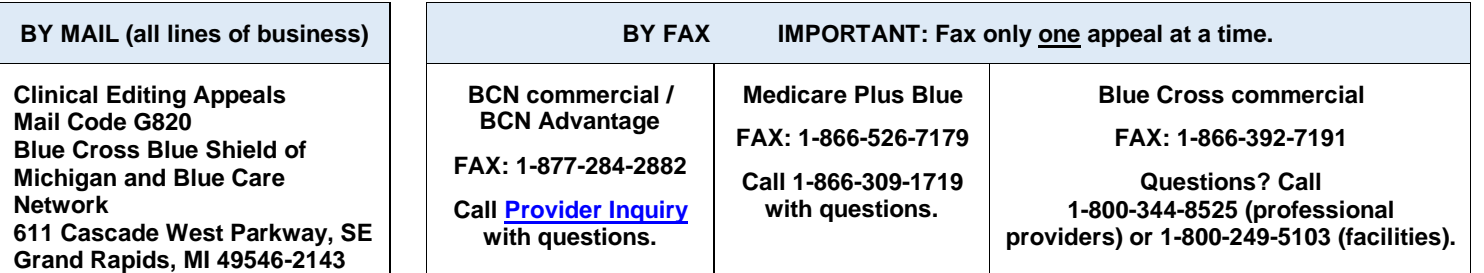

## <span id="page-1-0"></span>**Instead of using this form to fax or mail the clinical editing appeal, you can submit it electronically through our provider portal.** Here's how:

- 1. Log in to our provider portal ([availity.com\\*](https://apps.availity.com/availity/web/public.elegant.login)\*).
- 2. On the Claims & Payments menu, click *Claim Status* and follow the prompts to locate the claim for which you want to appeal a clinical editing denial.
- 3. On the claim, click *Claim Dispute*. This initiates the appeal.

Note: If you want to initiate appeals on additional claims, click *Close* to return to the Claim Status results page. To continue your appeal of the claim in question, complete the additional steps outlined here.

- 4. Click *Go To Request* to open the Appeals application and access the request in "Initiated" status.
- 5. On the action menu at the top right of the claim, click *Complete Dispute Request*.

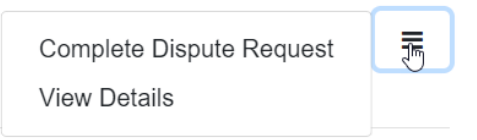

- 6. In the dialog box that opens:
	- a. Enter data into the fields.

**Important:** In the field shown below, enter this information:

- What you're appealing
- Your reason for appealing
- Your return address (that is, an address to which we can send a determination letter through the U.S. mail)

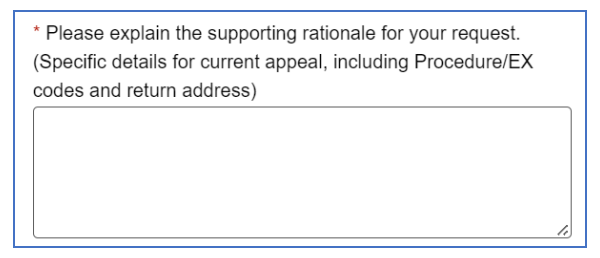

- b. Click *Add File* and upload the pertinent documentation.
- c. Click *Submit Request*.

Your request will be sent for processing by the Blue Cross / BCN clinical editing staff.

## **Instructions for accessing the lists of EX Codes: Recommendations Regarding Appeal or Resubmission**

- 1. Log in to our provider portal [\(availity.com\\*](https://apps.availity.com/availity/web/public.elegant.login)\*).
- 2. On the Payer Spaces menu, click the BCBSM and BCN logo.
- 3. Click the *Resources* tab.
- 4. Scroll down and click *Secure Provider Resources (Blue Cross and BCN)*.
- 5. On the Billing and Claims menu, click *Codes and Criteria*.
- 6. Under the Clinical Editing heading, click to open the appropriate document:
	- *EX Codes: Recommendations for appeal or resubmission – for BCN and BCN Advantage*
	- *EX Codes: Recommendations for appeal or resubmission – for Blue Cross*

\*\*Clicking this link means that you're leaving the Blue Cross Blue Shield of Michigan and Blue Care Network website. While we recommend this site, we're not responsible for its content.

Availity® is an independent company that contracts with Blue Cross Blue Shield of Michigan and Blue Care Network to offer provider portal and electronic data interchange services.